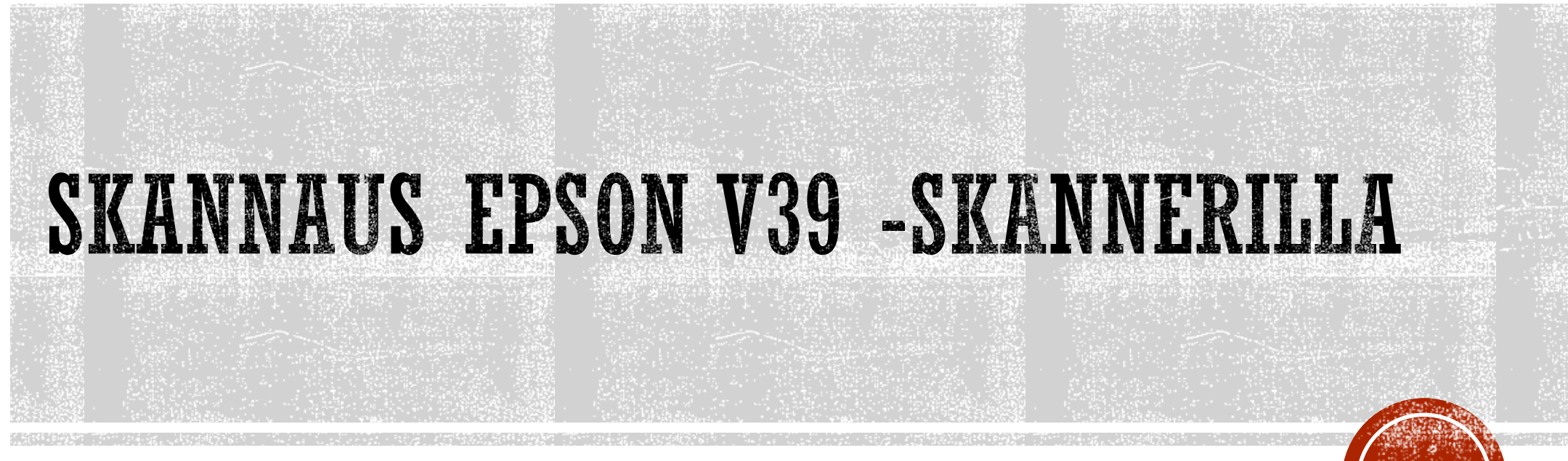

Jynkänlahden koulu

2020

# YLEISTÄ

- Kuvanlukija eli SKANNERI löytyy Atk-luokasta
	- 1. tietokoneesta läheltä opettajan pöytää
	- Lue ohjeet ensin
	- Tee sitten oppilastyö
		- **Ohjeet löytyvät lopusta**

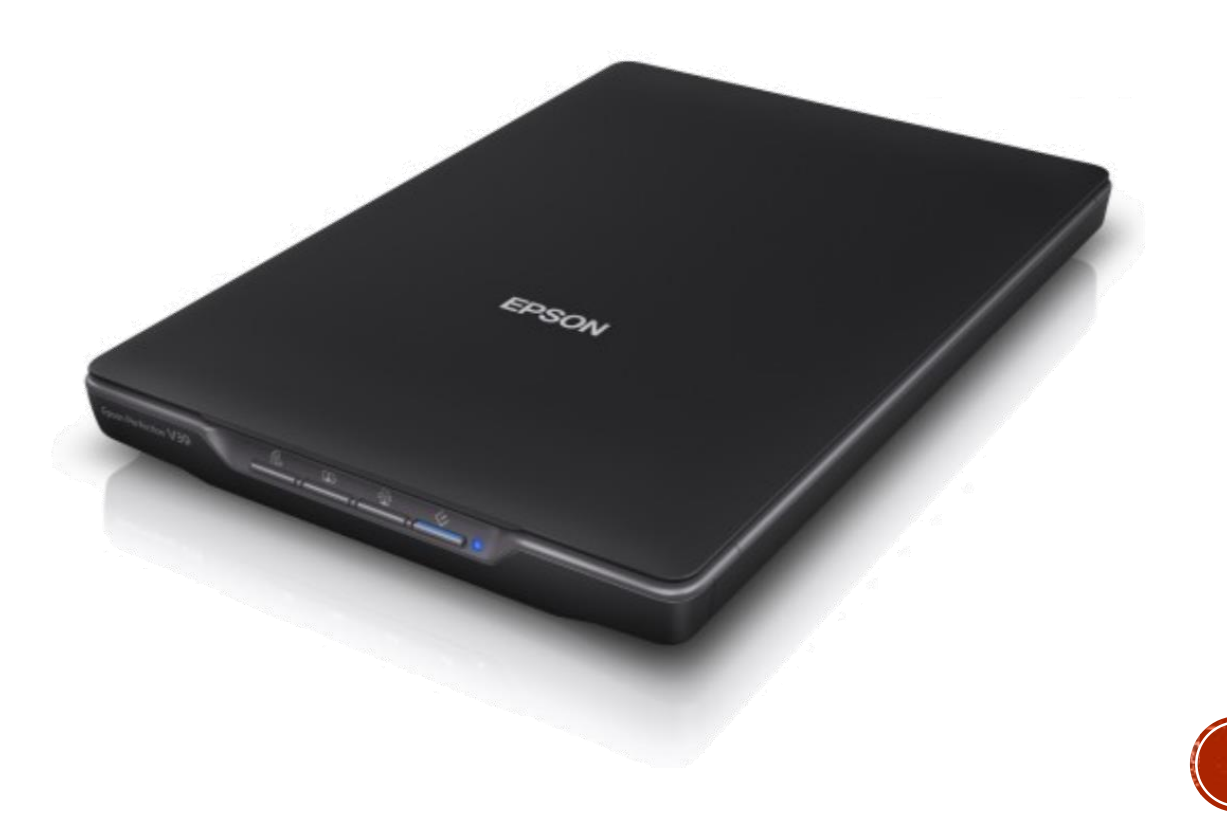

## Painikkeet ja valot

Näppäimet

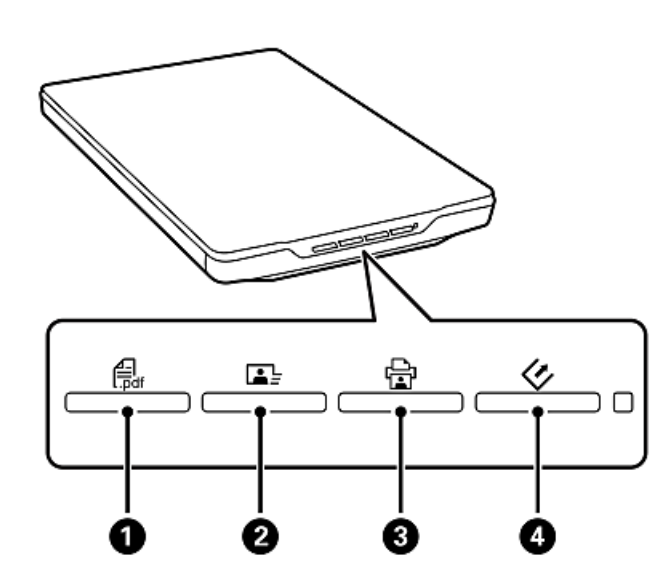

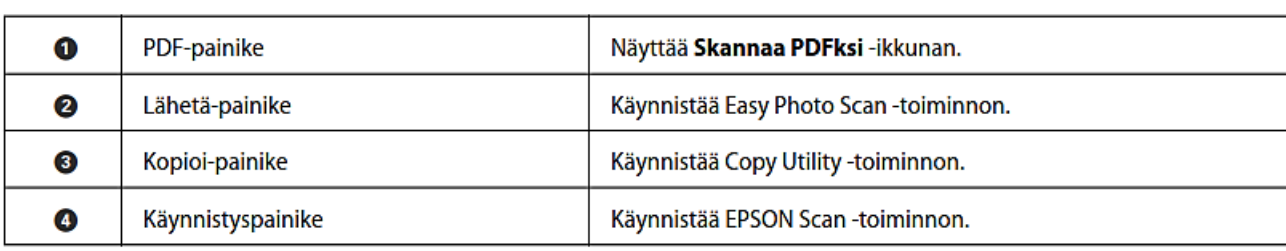

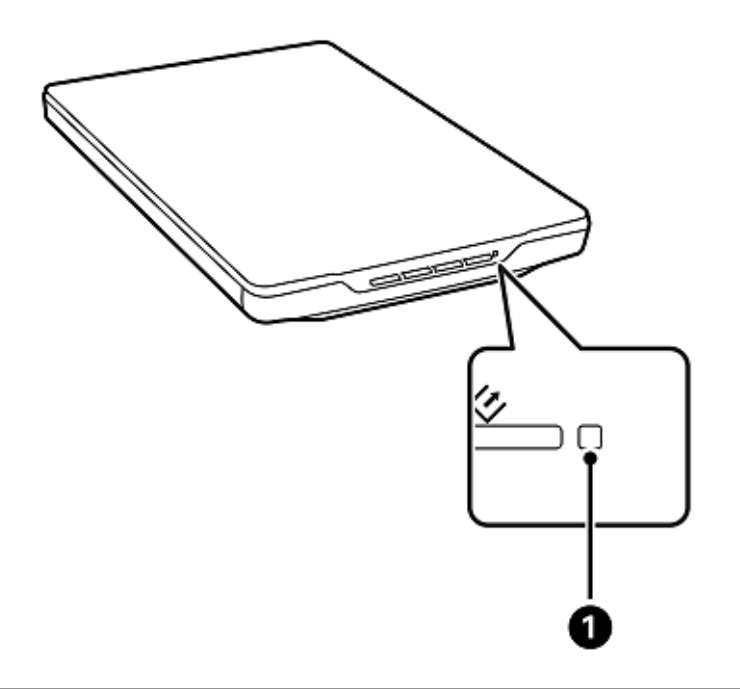

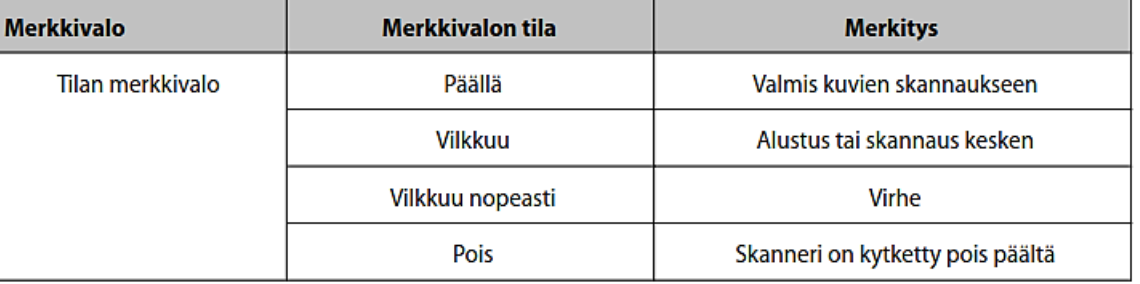

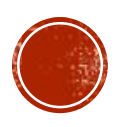

#### **Merkkivalot**

## Alkuperäisten asettaminen

Tärkeää:  $\left[ \mathbf{Q}\right]$ 

□ Älä aseta valotustasolle raskaita esineitä äläkä paina lasia liian voimakkaasti.

□ Älä avaa asiakirjakantta yli 100 asteen kulmaan. Tämä voi vahingoittaa saranaa.

## Asiakirjojen tai valokuvien asettaminen

1. Avaa asiakirjakansi.

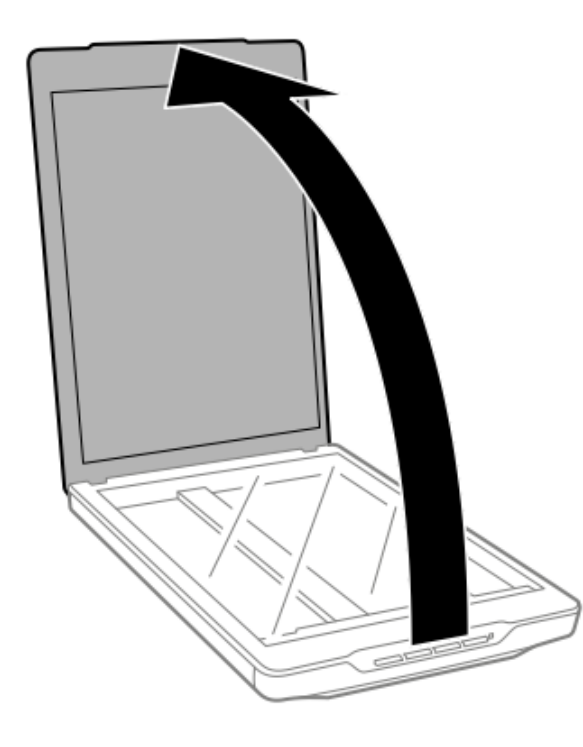

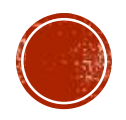

2. Aseta asiakirja tai valokuva valotusalustalle skannattava puoli alaspäin varmistaen, että skannattavan puolen yläkulma on vasten skannerin kulmaa nuolimerkin vieressä.

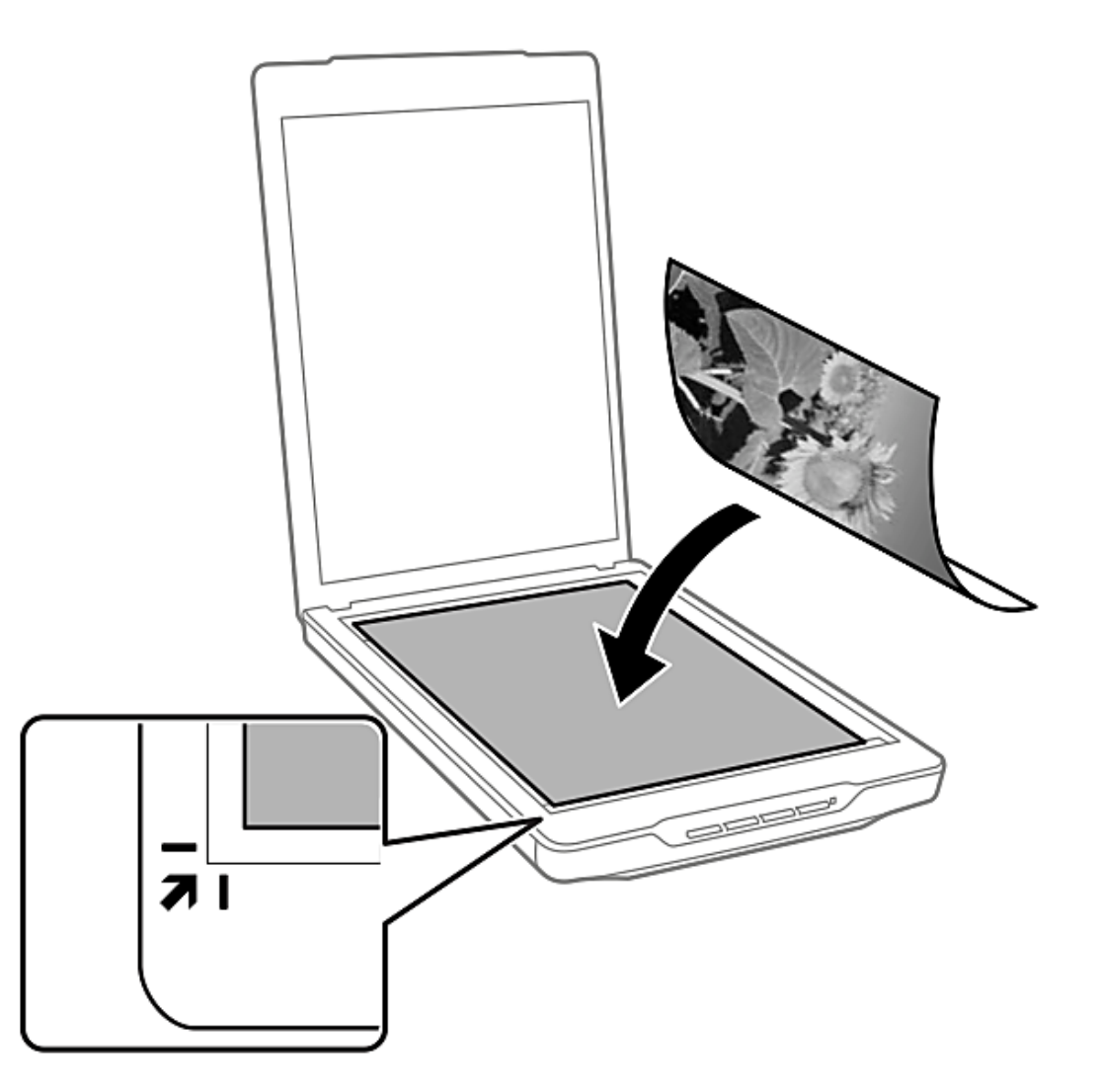

#### Huomautus:

 $\Box$  Jos skannaat useita valokuvia kerralla, asettele kuvat vähintään 20 mm:n (0,8 tuuman) etäisyydelle toisistaan.

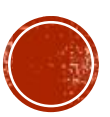

3. Sulje asiakirjakansi varovasti niin, ettei alkuperäinen asiakirja siirry paikaltaan.

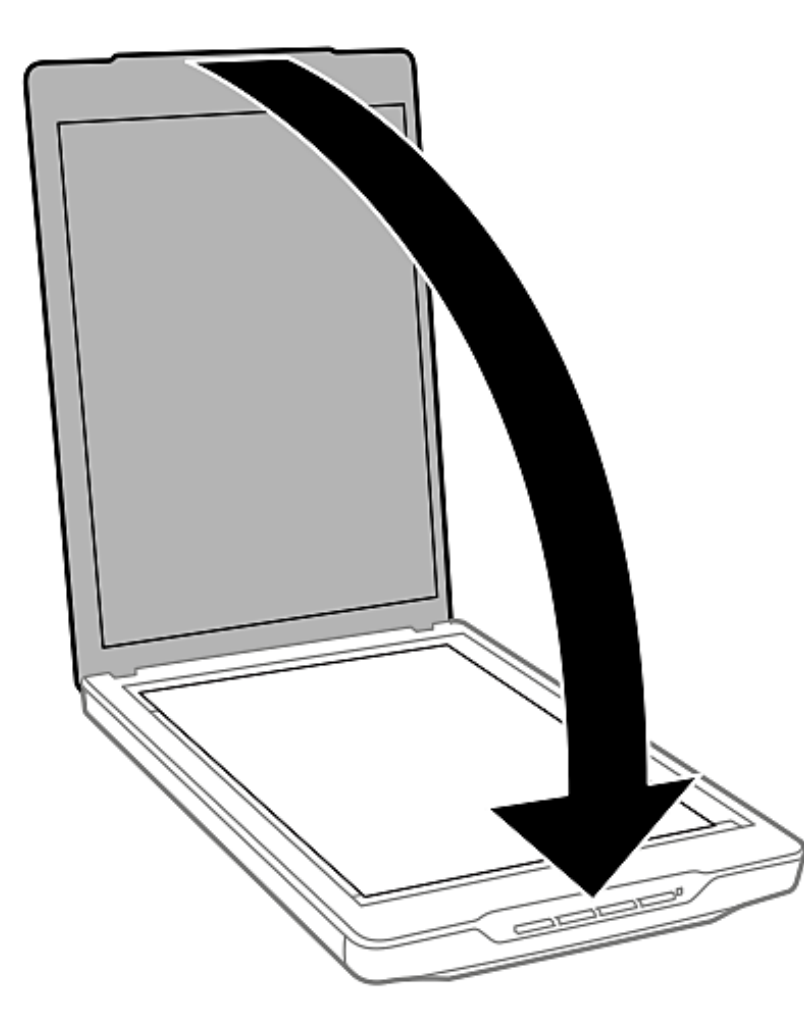

#### Huomautus:

 $\Box$  Pidä valotustaso aina puhtaana.

 $\Box$  Älä jätä valokuvia valotustasolle pitkäksi aikaa. Ne saattavat tarttua siihen kiinni.

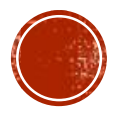

## **Skannaus**

## Skannaus skanneripainikkeella

Voit skannata käyttämällä skannerin painiketta. Tämä käynnistää automaattisesti oletusskannausohjelman, mutta voit määrittää painikkeet eri ohjelmille.

- 1. Aseta alkuperäinen.
- Paina jotakin seuraavista skannerin painikkeista.  $2.$

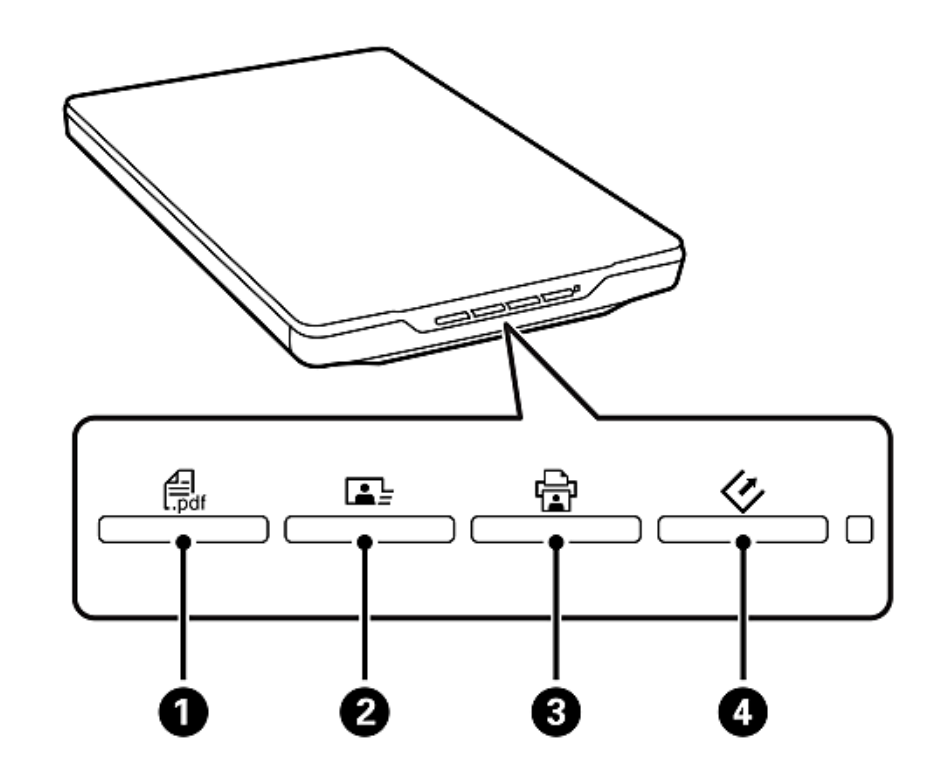

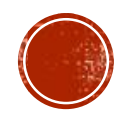

Määritetty skannaussovellus käynnistyy.

- Gat-painike @avaa Skannaa PDFksi -ikkunan. Voit skannata alkuperäiset PDF-tiedostoiksi. Voit skannata myös useita alkuperäisiä PDF-tiedostoksi.
- □ -painike käynnistää Easy Photo Scan -ohjelman. Voit myös lähettää kuvia sähköpostitse tai siirtää niitä pilvipalveluun jne.
- □ □ → painike 3 käynnistää Copy Utility -ohjelman. Voit skannata alkuperäisen ja tulostaa sen tietokoneeseen liitetyllä tulostimella.
- □ ◇-painike käynnistää EPSON Scan -ohjelman. Voit skannata valitsemalla skannaustilan, asetukset ja skannatun tiedoston kohdekansion tietokoneella. Jos painiketta painetaan EPSON Scan -ohjelman ollessa käynnissä, skannaus käynnistyy automaattisesti.

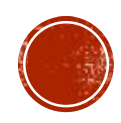

## OPPILASTYÖ: PAPERIKUVAN SKANNAAMINEN PDF:NÄ

- 1. Valitse sopiva "skannattava" kohde. Esim. lehden kansi, hiirialunen, kortti, tms.
- 2. ASETA KOHDE skanneriin….oikealla tavalla! KATSO oppaasta..
- 3. Käynnistä ohjelma työpöydän kuvakkeesta tai paina skannerin **nappia numero 1**
- 4. Skannausohjelma ikkuna aukeaa.
- 5. Seuraava ikkuna aukeaa

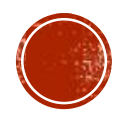

### Skannaus Full Auto -tila -tilassa

Kun käynnistät EPSON Scan -ohjelmiston ensimmäisen kerran, se toimii Full Auto -tila -tilassa. Katso yksityiskohtaiset ohjeet EPSON Scan-ohjeesta.

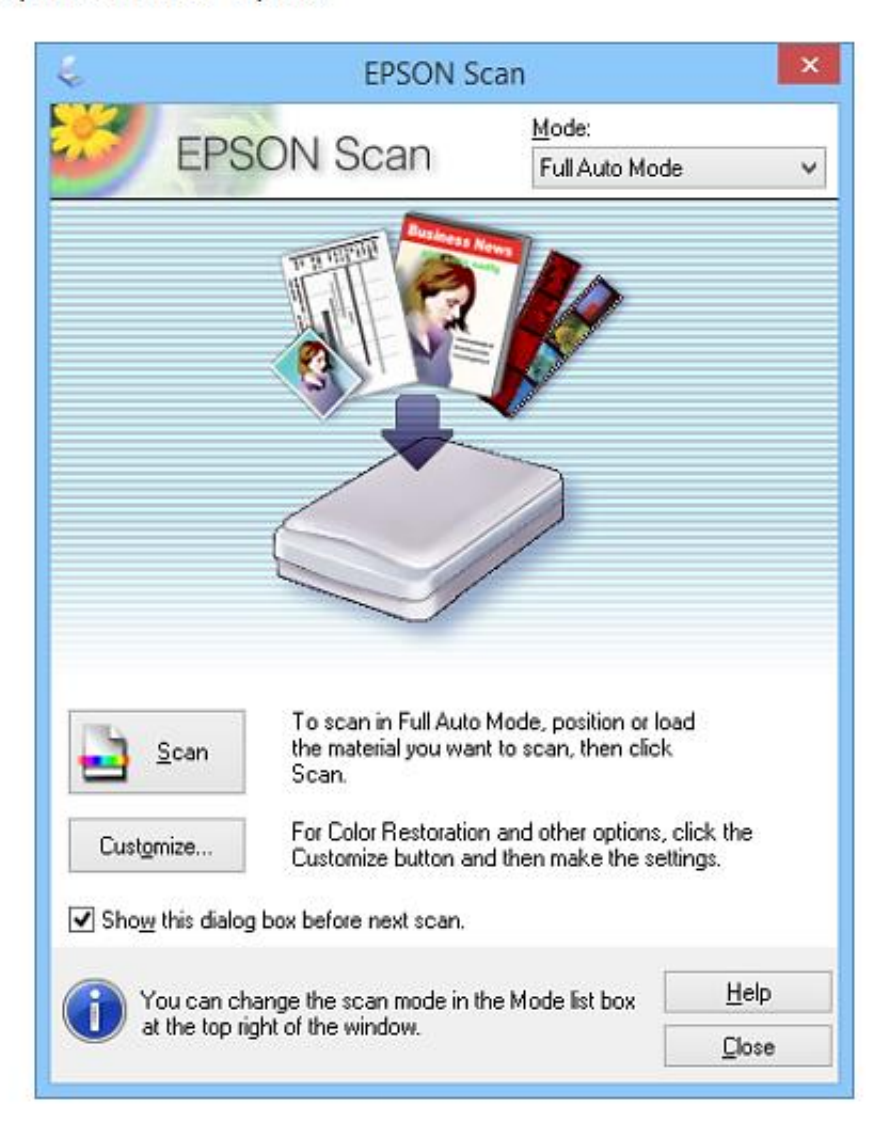

#### Huomautus:

Jos Näytä tämä valintaikkuna ennen seuraavaa skannausta -valintaruutu ei ole valittuna, EPSON Scan aloittaa skannauksen välittömästi näyttämättä tätä valintaikkunaa. Voit palata tähän valintaikkunaan napsauttamalla skannausikkunassa skannauksen aikana Keskeytä.

#### 1. Aseta alkuperäinen.

#### 6. Napsauta Skannaa.

EPSON Scan näyttää kaikki kuvat esikatselussa, tunnistaa alkuperäisen tyypin ja valitsee automaattisesti sopivimmat skannausasetukset. Hetken kuluttua kuvien pienet esikatselukuvat näkyvät EPSON Scan ikkunassa.

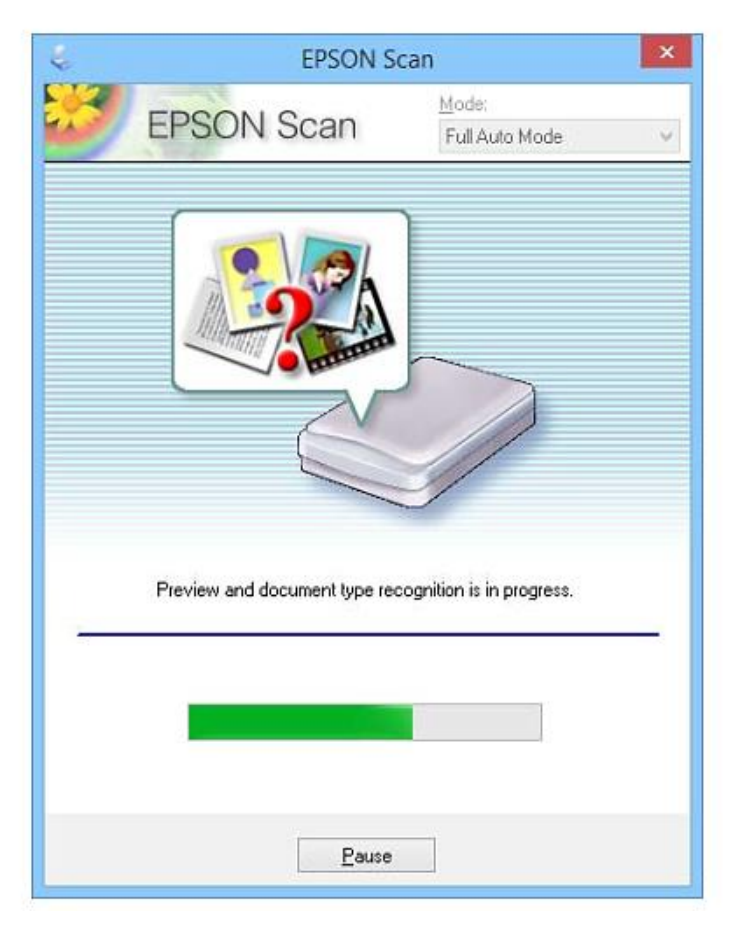

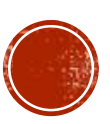

## $\Box$  Jos skannaus on peruutettava, napsauta **Peruuta** -näppäintä sen tullessa näyttöön.

Skannattu kuvasi tallennetaan tiedostomuotoon ja sijaintiin, jotka valitsit **Tiedoston tallennusasetukset** ikkunassa. Jos et valinnut mitään asetusta Tiedoston tallennusasetukset -ikkunassa, se tallentuu JPEGtiedostona Kuvat- tai Omat Kuvat-kansioon.

- Lopuksi nimeä PDF –tiedosto hyvällä ja viittaavalla nimellä
- Siirrä työ sitten *kurssikansioosi O365:een!*
- Poista skannattava objekti laitteesta
- Sulje ohjelma
- Kirjaudu ulos ja palaa omalle työpisteellesi.

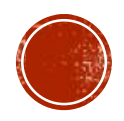